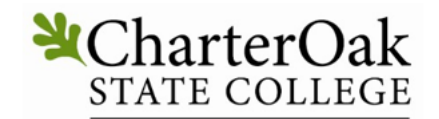

**Degrees Without Boundaries** 

## Acconmodate

Student Log In Instructions for Accommodate: New & Registered Students [https://charteroak-accommodate.symplicity.com](https://charteroak-accommodate.symplicity.com/) (Create a shortcut on your electronic device)

## **New Students:**

Log in to the Charter Oak State College Accommodate "Public Accommodation Request" page. [https://charteroak-accommodate.symplicity.com/public\\_accommodation/](https://charteroak-accommodate.symplicity.com/public_accommodation/)

CharterOak<sup>®</sup> STATE COLLEGE **Degrees Without Boundaries** 

Public Accommodation Request

\* indicates a required field

Student Information

Please enter your information

First Name\*

Last Name\*

Middle Name

You will fill out your personal information, including **your Charter Oak State College Student ID number,** the questions about your disability, and upload documentation using the "Add Item" button. Check the Captcha box and click "Submit". The Charter Oak State College Office of Accessibility will then receive your request. We will be in touch shortly to schedule an interactive meeting.

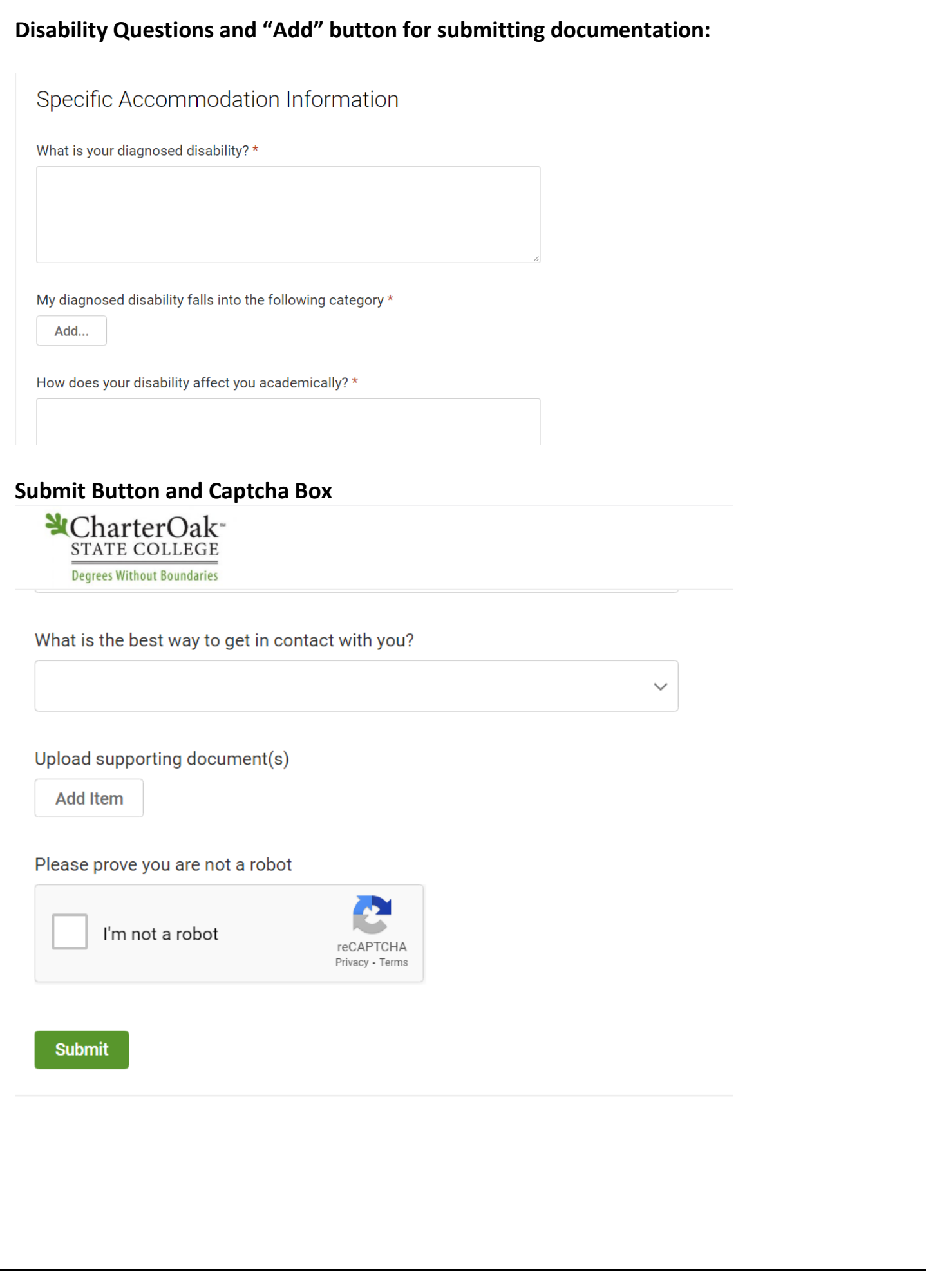

## **Student Already Registered with the Office of Accessibility Services**

The Accommodate Software system will provide you with a dashboard of information on your registered classes, approved accommodations and more. It also allows you to make term, semester, and session accommodation letter requests. Click on "Student". Please log in to Accommodate using your **Charter Oak State College email address** and your created password. You may then get acquainted with the system and make the following requests.<https://charteroak-accommodate.symplicity.com/>

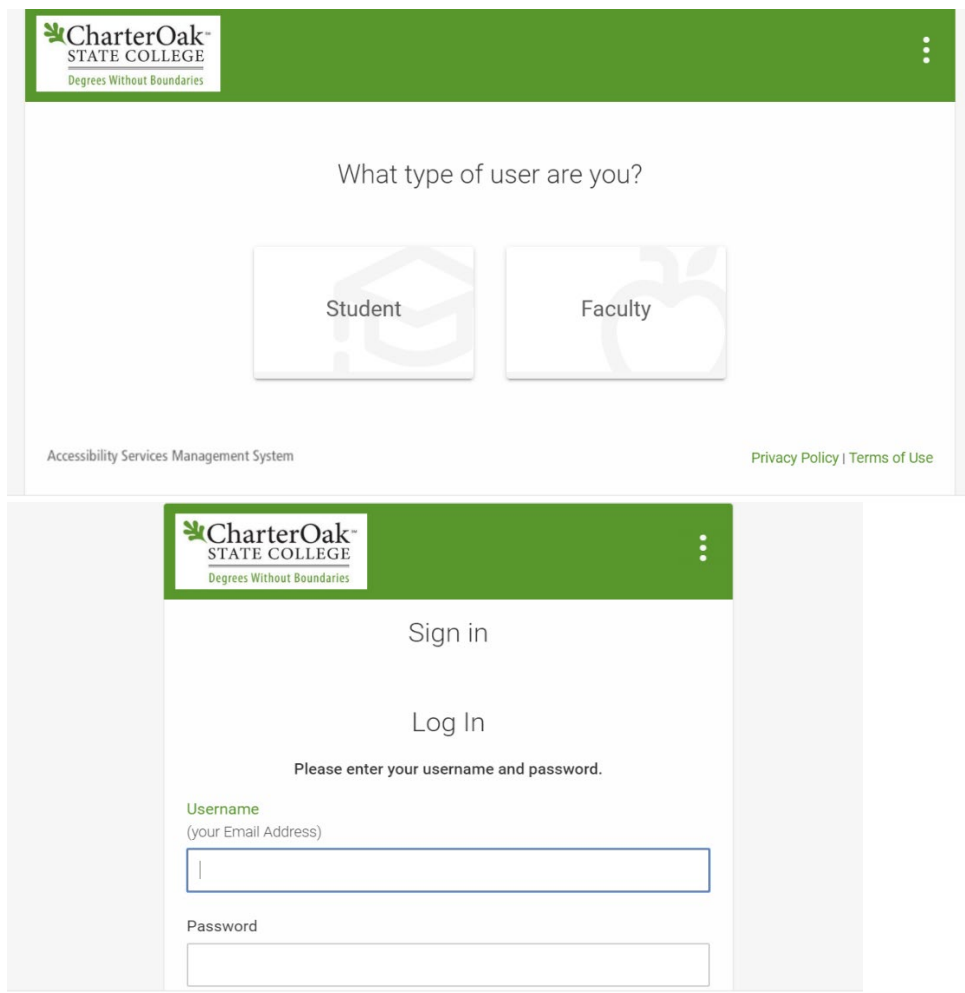

**Accommodation Letter Requests:** Once in your Accommodate dashboard:

- 1. **Click:** Accommodation Tab (left side)
- 2. **Click:** Term/Semester Request
- 3. **Click Drop-Down:** Choose and Click semester
- 4. **Click:** Add New
- 5**. Click Drop-Down**: Choose and click semester again
- 6. **Click**: Review the Renewal (to the right)
- 7. Review your accommodation(s) and check the courses you wish to use your accommodation(s) for
- 8. **Click:** Submit

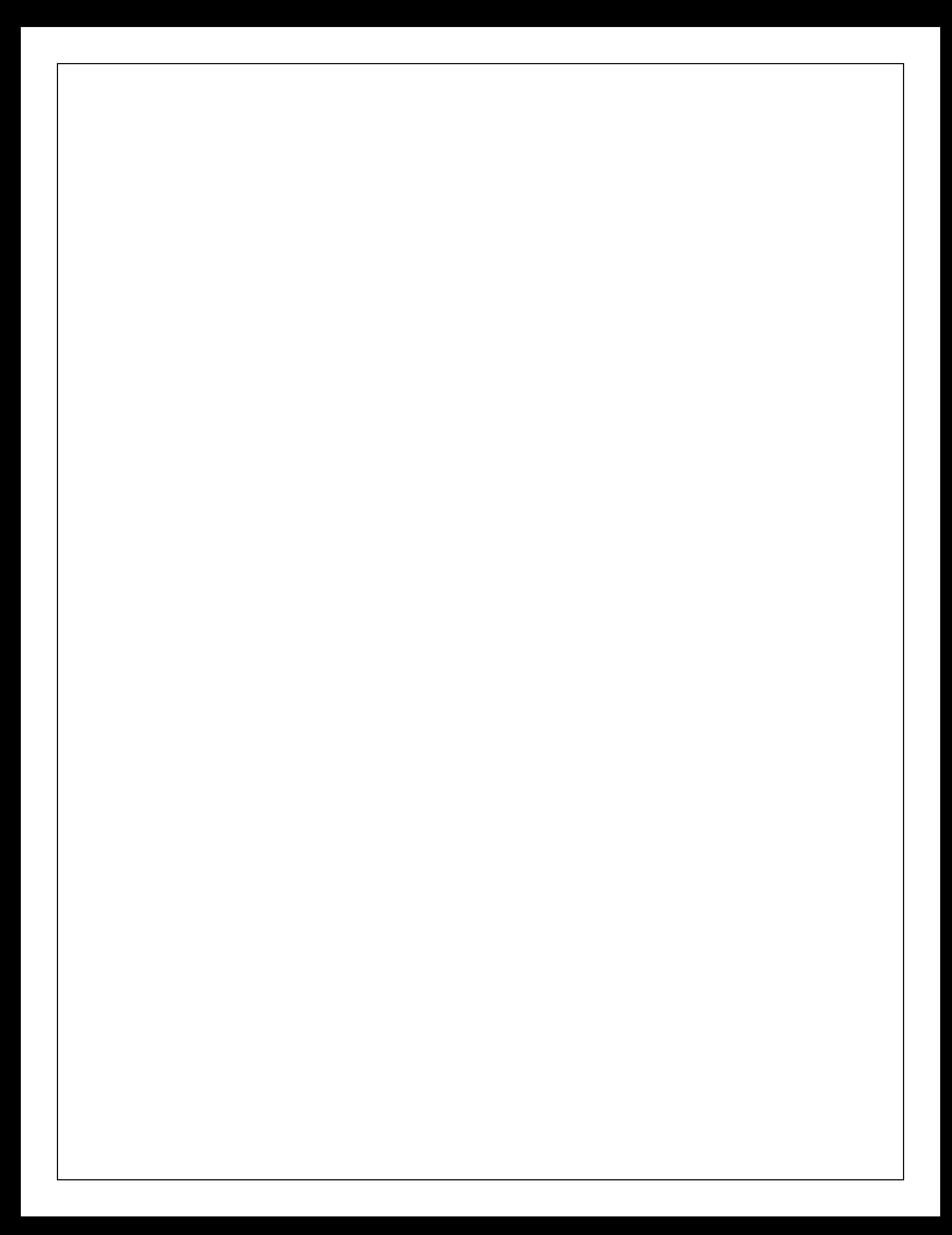